## 발신자 표시 및 발신 장치 환경설정

발신자 확인 장치를 사용할 경우 외부에서 전화가 왔을 때 전화건 사람의 상세정보를 통화 전에 미리 확인 할 수 있습니다.

- 어깨동무 CTI 환경설정은 서버/클라이언트, 단독사용자 별로 설정이 조금 다릅니다. 이곳에서는 단독 사용자의 경우만 설명합니다.

1. 기능

 고객으로부터 걸려오는 전화번호를 이용하여 미리 입력되어진 고객 DATABASE를 검색한 후 고객의 지난 통화내역 등을 사전에 확인 할 수 있는 시스템입니다.

2. 단말기가 연결되어있어야만 컴퓨터 모니터에 고객정보가 표시됩니다.

 콜스타 단말기는 최대 2, 4회선이 있으므로 동시에 여러 대의 전화가 울리더라도 처리가 가능합니다.

 컴퓨터 한대에만 단말기가 연결되어 있어도 네트워크상의 다른 컴퓨터에도 전화번호가 표시되게 할 수 있습니다.

- 3. 전화국에 발신자정보표시 서비스가 신청되어있어야만 됩니다. 전화국에 발신자정보표시 서비스가 신청되어있어야만 이 기능을 사용할 수 있습니다.
- 4. 단말기에 전원과 전화선, 전화기를 연결하는 방법입니다. 제품에 포함된 DC 9V 어댑터를 단말기의 뒷면의 전원단자에 연결합니다.

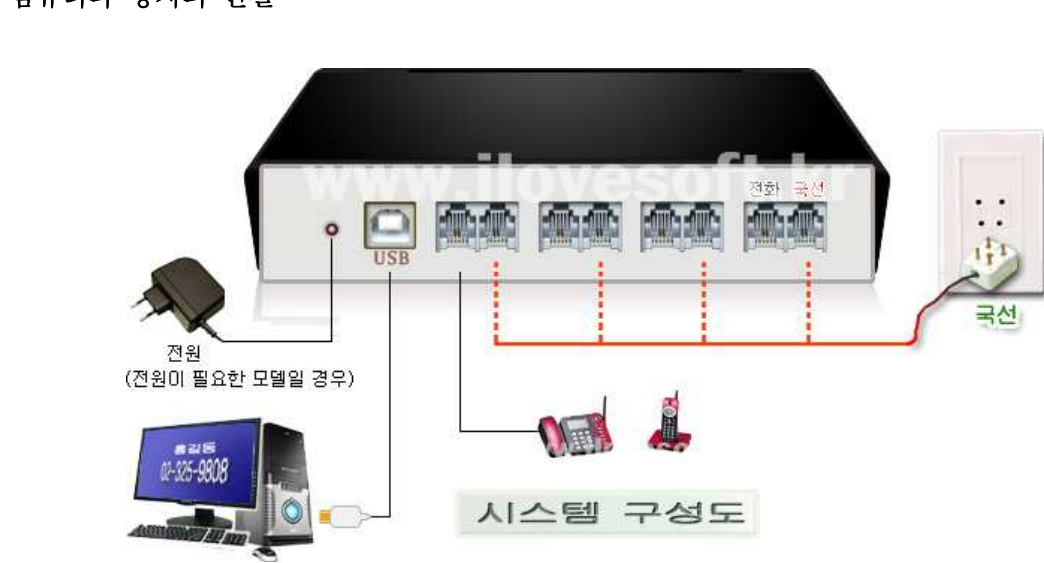

( 서버용으로 사용하는 경우의 홈페이지 자료실에 있는 "메뉴얼"을 다운받으신 후 "발신자 확인 환경설정" 부분 참고 하세요 )

## □ 컴퓨터와 장치의 연결

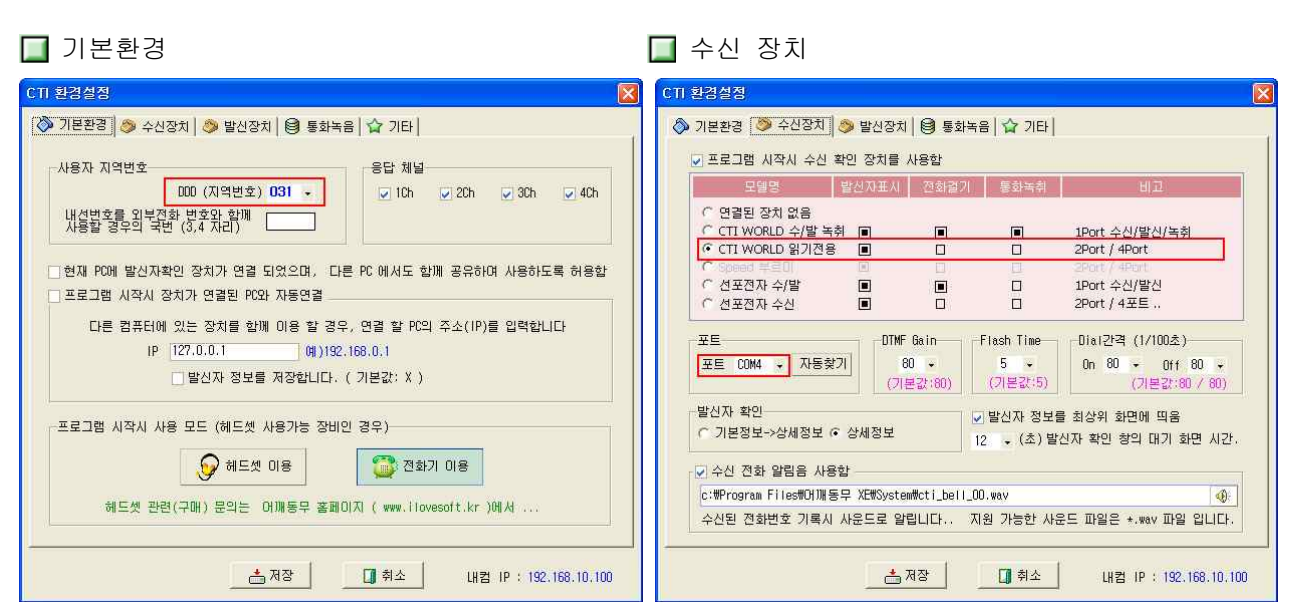

- 1) 프로그램 실행 후 [환경]-[발신자 표시 환경설정]을 선택.
- 2) 사용자 지역번호 : 해당 DDD 번호를 선택합니다.
- 3) "수신장치"로 이동합니다.
- 4) "프로그램 시작시 수신 확인 장치를 사용함"을 체크 합니다. (어깨동무를 실행 시키면 장치가 자동으로 구동됩니다.)
	- . 모델명 : CTI WORLD 읽기전용 또는 구입하신 모델을 체크합니다.
	- . 포트에서 자동 찾기를 클릭 후 COM포트 검색을 실행합니다.

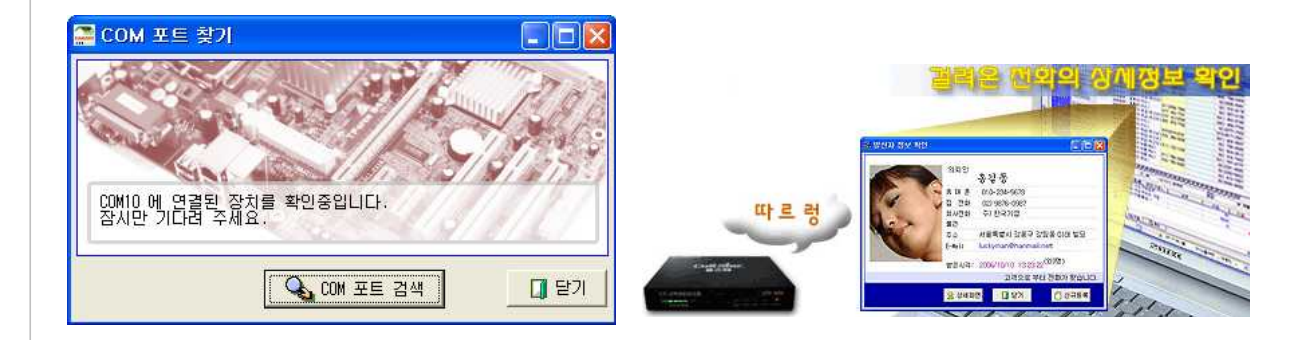

- 2) 장치를 못 찾았을 경우 PC와 장치의 연결 상태 등을 다시 확인 후 자동 찾기를 다시시도 합니다. (만약 장치드라이브가 설치되어 있지 않다면 포트 찾기에서 실패하게 됩니다. 장치 드라이브 설치는 아래 부록을 참조하세요 )
- 3) 저장 후 어깨동무 하나로 다시 실행 하면 발신자 장치를 사용 할 수 있습니다

- 정상적으로 환경이 설정 되었다면 고객으로부터 전화가 벨이 울림과 동시에 위의 화면과 같이 전화 건 사람의 상세 정보가 화면에 출력됩니다.

## 부록: 장치드라이버 설치

 만약 장치를 처음 연결하는 경우이면 화면에 다음과 같이 '새 하드웨어 검색 마법사'가 시작됩니다. < 목록 또는 특정 위치에서 설치(고급) >을 선택하고 [ 다음 ]버튼을 클릭합니다.

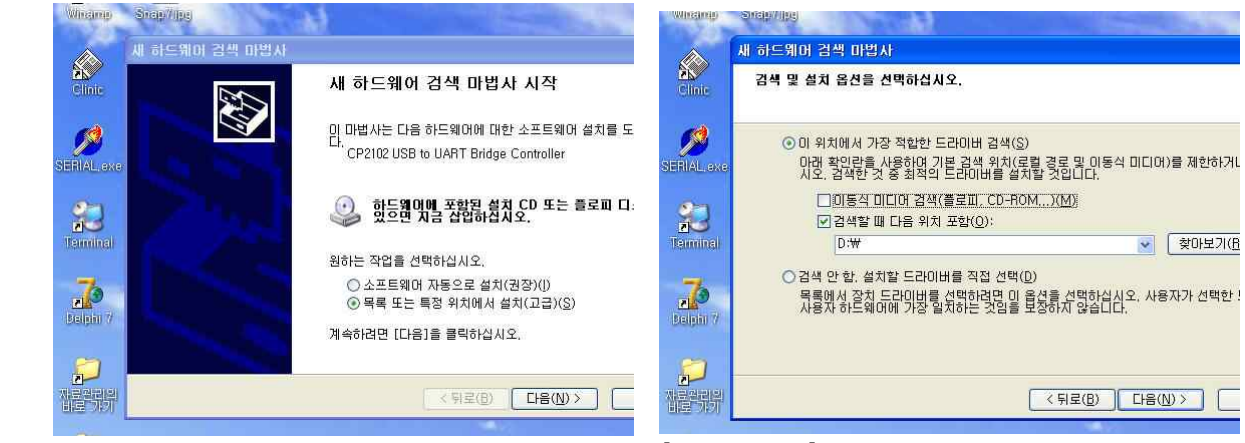

< 검색할 때 다음 위치 포함 >을 선택하고 [ 찾아보기 ]버튼을 클릭합니다.

 찾아보기에서 제공받은 CD의 폴더 중 [ CTI\_Drive\_CP210x ]를 선택한 후 다음을 선택합니다. ( 만약 CD가 없을 경우 홈페이지 자료실에서 CP210 관련 드라이버를 다운 받을 수 있습니다. )

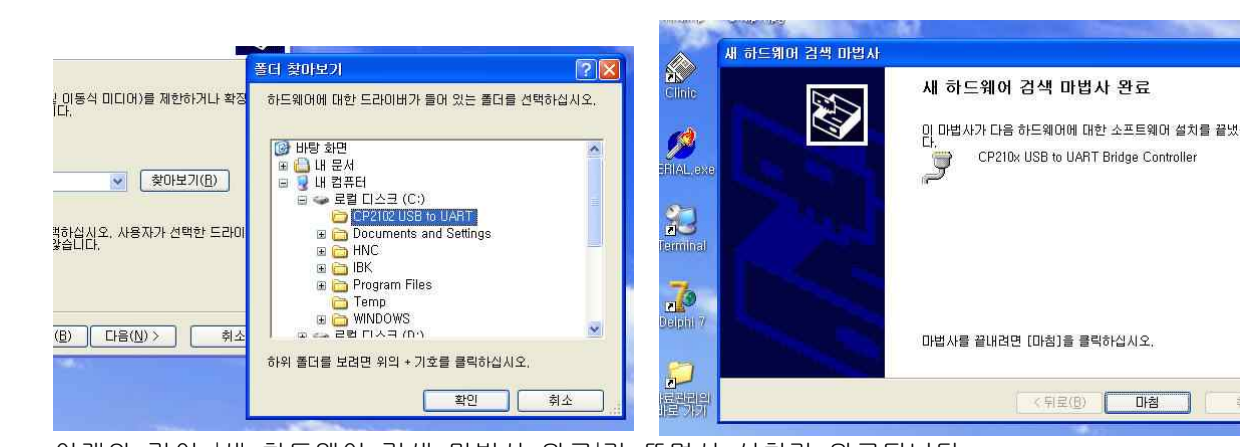

 아래와 같이 '새 하드웨어 검색 마법사 완료'가 뜨면서 설치가 완료됩니다. 장치관리자에서 새로 추가된 통신포트를 확인합니다. 장치관리자는 바탕화면의 내 컴퓨터 아이콘을 마우스 오른쪽버튼으로 눌러 관리를 선택하면 됩니다. 아래의 그림에서는 통신포트 COM3로 설치가 되었습니다. 사용자의 PC 환경에 따라 통신포트는 다르게 나타날 수 있습니다. ( 드라이버 설치 완료) 모 컴퓨터 관리 ś **및 파일(E) 동작(A) 보기(V) 창(业) 도움말(H)** - DD 2523 × 22  $\begin{tabular}{ll} $\textbf{3} & $\textbf{3}$ & $\textbf{3}$ & $\text$ <mark>의</mark> 컴퓨터 관리(로컬) | 세상소<br>|全 미동식 저장소<br>|全 미스크 조각 모음<br>|<del>2</del> 디스크 관리<br>|서비스 및 응용 프로그램 **R 및** 통신 포트(COMI)<br>*및* 통신 포트(COM2)<br>*및* GP210x USB to UART B<br>*및* ECP 프린터 포트(LPT1) troller(COM3)